# **Guida al Portale web per i clienti**

#### **Il servizio**

Il Portale offre una serie di funzionalità con le quali il Cliente potrà consultare dal proprio computer collegato ad Internet il dettaglio delle transazioni e delle operazioni effettuate dagli utenti, stampare e/o esportare documenti e flussi.

#### **Accesso**

Il portale è l'area riservata cui si accede con tripla chiave di registrazione al link [https://clienti.ticketxte.com](https://clienti.ticketxte.com/).

Al termine del processo di avvio del servizio, sarà assegnato ad ogni Cliente un codice circuito, e inviato ad ogni avente diritto uno User e una Password.

Queste sono quindi le tre chiavi di registrazione:

- 1. Codice Circuito assegnato da Edenred Italia
- 2. Utente user dell'Utente, assegnato da Edenred Italia
- 3. Password assegnata da Edenred Italia.

#### **Password dimenticata**

In ogni momento è possibile richiedere una nuova password se si è dimenticata o smarrita quella originale. Dalla pagina principale si accederà alla schermata in cui inserire il codice circuito, il proprio nome utente e la mail cui verrà inviata la nuova password.

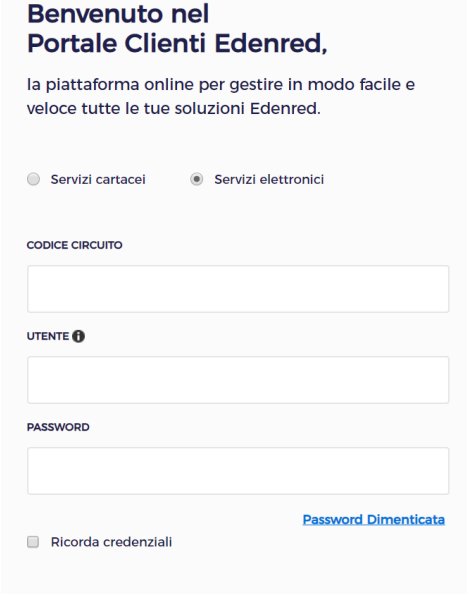

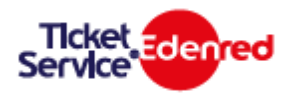

#### **Home page**

Accedendo alla piattaforma, la prima schermata è quella della home page che presenta il menù delle funzioni, che sono le seguenti:

- Estratto Conto
- Gestione Carte
- Gestione Affiliato
- Ricerca Transazioni
- Area Download

L'estratto conto permette di controllare i documenti Contabili e lo stato dei pagamenti

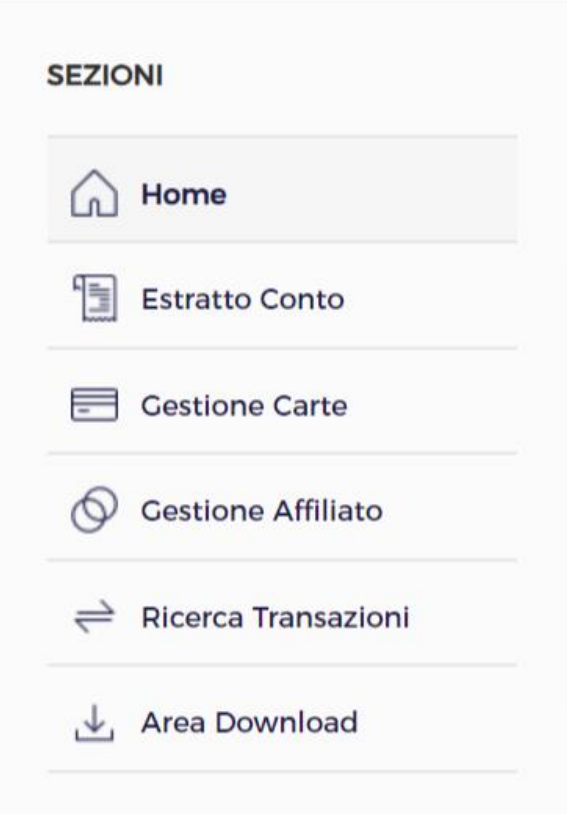

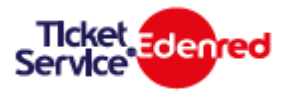

#### **Menu Gestione Carte**

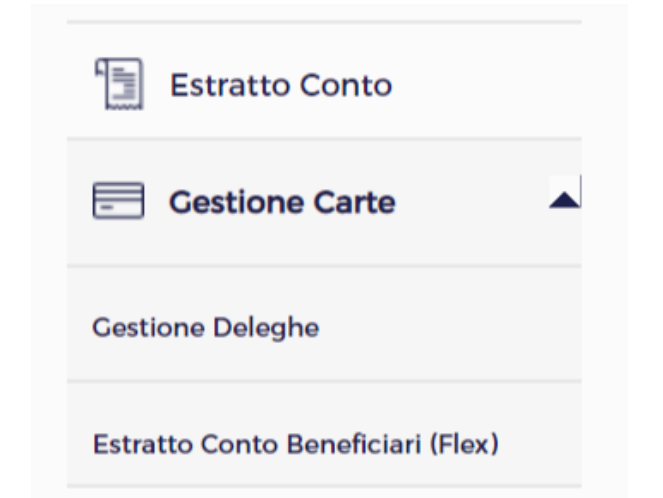

Poiché la carta in uso è la Tessera Sanitaria e il numero carta e la matricola sono di fatto il codice fiscale del beneficiario, sono attive solo le seguenti funzionalità:

- Gestione deleghe
- Estratto Conto Beneficiari Flex

La funzionalità «Gestione Deleghe» è in carico al Servizio Clienti Edenred e consente di attribuire ad altro codice fiscale il contributo, qualora il codice fiscale del beneficiario diretto non sia utilizzabile. La funzione per il cliente è solo di visualizzazione di deleghe eventualmente inserite

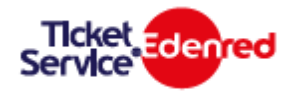

# **Estratto conto Beneficiari (Flex)**

Alla voce Estratto Conto Beneficiari è possibile cercare per codice fiscale lo stato di assegnazione e utilizzo per singolo beneficiario..

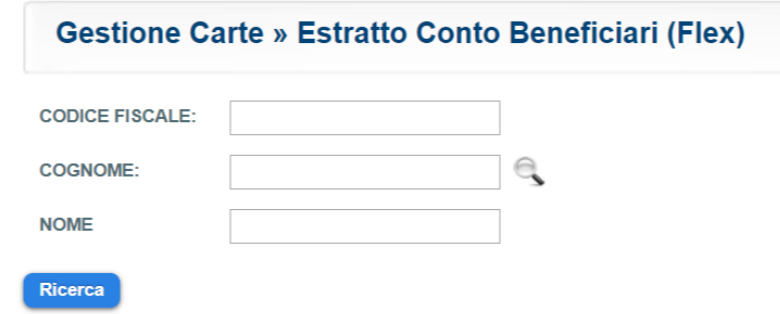

Selezionando l'utente risultato dalla ricerca (clic sul codice fiscale) compaiono i dati del beneficiario, l'importo caricato, quello utilizzato e il residuo, oltre alla scadenza del contributo.

Per verificare il dettaglio degli utilizzi, passare alla funzione «Ricerca Transazioni»

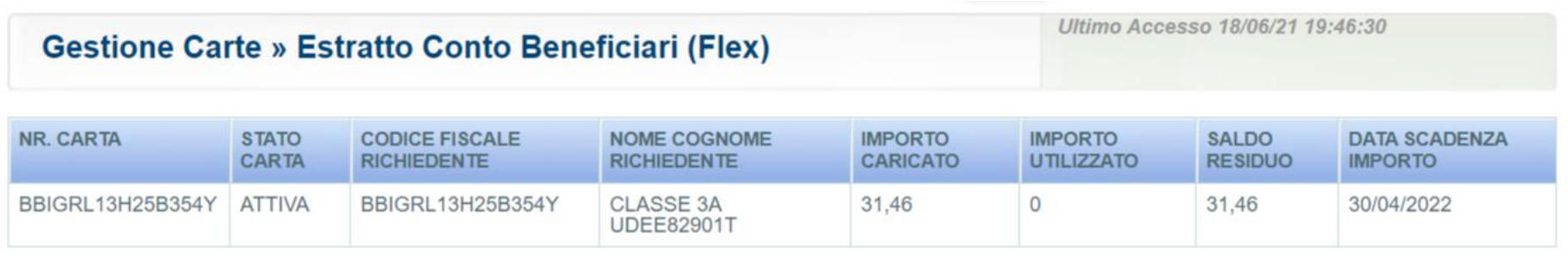

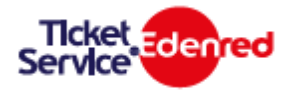

### **Gestione Affiliato**

Questa funzionalità permette di verificare quali operatori siano presenti nel circuito.

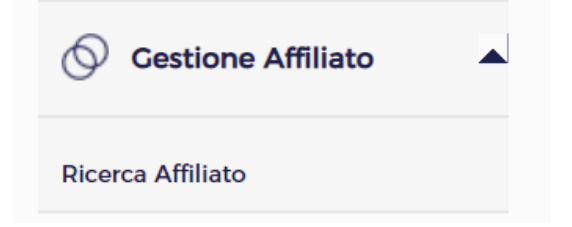

cliccando su «Ricerca» senza selezionare alcun parametro si vedranno tutti gli operatori presenti

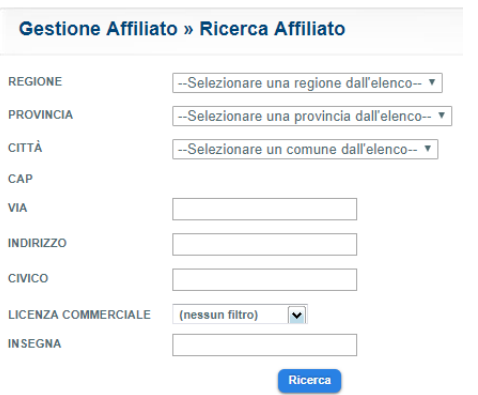

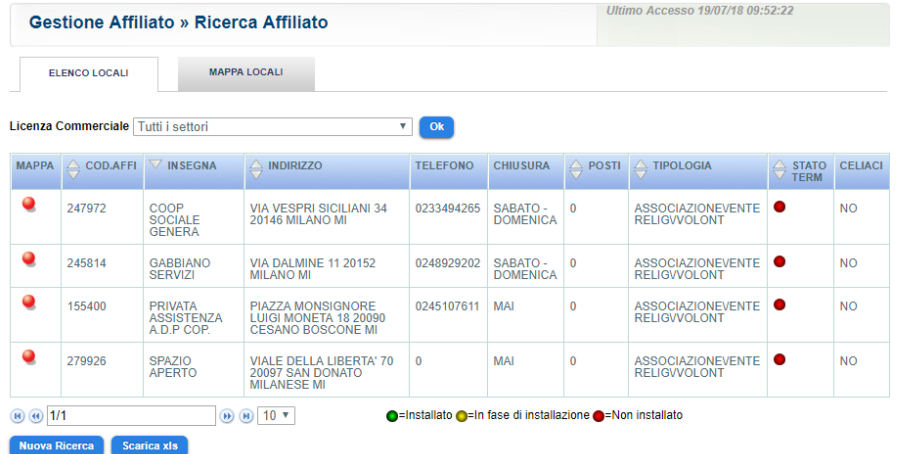

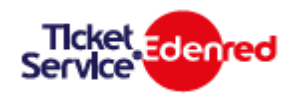

# **Ricerca Transazioni**

La ricerca può avvenire:

Per utente

La Ricerca per Utente consente di ricercare il dettaglio delle operazioni effettuate da ogni utilizzatore, inserendo uno o più parametri di ricerca. Il parametro data (utilizzo da – utilizzo a) è obbligatorio. Inserendo solo la data si otterranno tutte le transazioni per periodo. Se la selezione è effettuata da un comune di livello 2 si estrarranno solo le transazioni di quel comune.

Selezionando Dettaglio Giornaliero si otterrà un elenco di dettaglio delle transazioni per periodo che sarà possibile Esportare in excel, o stampare.

La ricerca per singolo utente permette di visualizzare le transazioni effettuate nel periodo dall'utente selezionato.

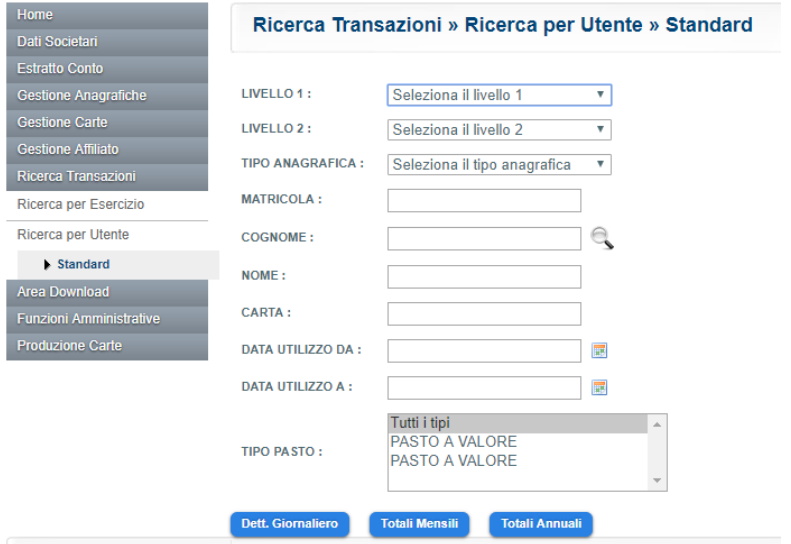

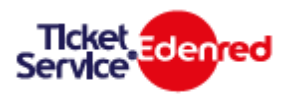

#### **Area Download**

La funzione di Download consente lo scarico dei dati per la rendicontazione, attraverso la lettura del Dettaglio prestazioni.

Il report dettaglio prestazioni viene generato mensilmente unitamente alla emissione della nota di debito per la liquidazione degli importi utilizzati dagli utenti da pagare agli operatori. Il totale delle prestazioni coincide con il totale della relativa nota di debito.

Il report può essere ottenuto in formato zip, excel o txt.

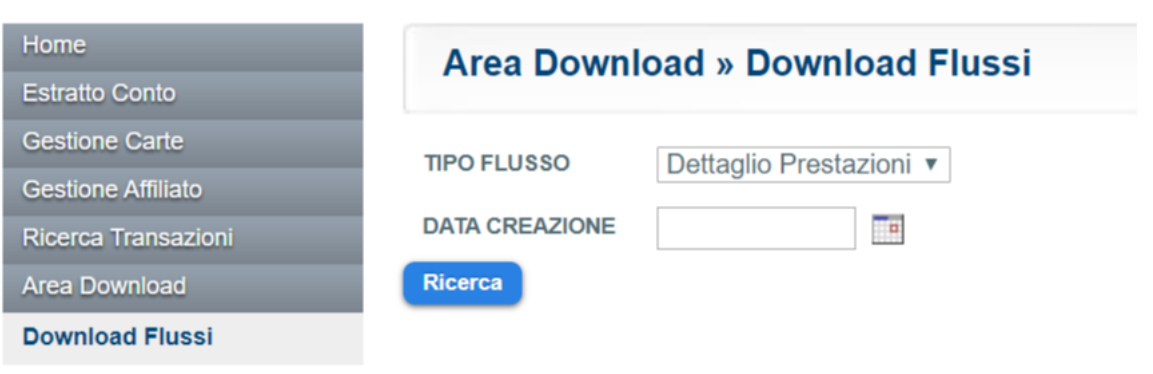

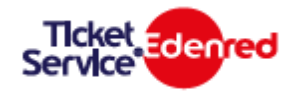